### Creazione di VLAN su uno switch Cisco Business 250 o 350 Ī

### **Obiettivo**

In questo documento viene spiegato come creare, modificare o eliminare una VLAN su uno switch Cisco Business serie 250 o 350.

#### Dispositivi interessati | Versione software

- CBS250 [\(Data Sheet\)](/content/en/us/products/collateral/switches/business-250-series-smart-switches/nb-06-bus250-smart-switch-ds-cte-en.html) | 3.0.0.69 (scarica la versione più recente)
- CBS350 [\(Scheda tecnica\)](/content/en/us/products/collateral/switches/business-350-series-managed-switches/datasheet-c78-744156.html) | 3.0.0.69 (scarica la versione più recente)
- CBS350-2X [\(Scheda tecnica\)](/content/en/us/products/collateral/switches/business-350-series-managed-switches/datasheet-c78-744156.html) | 3.0.0.69 (scarica la versione più recente)
- CBS350-4X [\(Scheda tecnica\)](/content/en/us/products/collateral/switches/business-350-series-managed-switches/datasheet-c78-744156.html) | 3.0.0.69 (scarica la versione più recente)

#### Introduzione

La creazione di una VLAN (Virtual Local Area Network) consente di creare domini di broadcast separati su uno switch. I domini di trasmissione possono essere associati tra loro con l'aiuto di un dispositivo di layer 3, ad esempio un router. Una VLAN viene usata principalmente per formare gruppi tra gli host, indipendentemente dalla loro posizione fisica. Pertanto, una VLAN migliora la sicurezza con la formazione di gruppi tra gli host. La creazione di una VLAN non ha alcun effetto finché la VLAN non viene collegata manualmente o dinamicamente ad almeno una porta. Una delle ragioni più comuni per configurare una VLAN è quella di configurare una VLAN separata per la voce e una VLAN separata per i dati. In questo modo, i pacchetti vengono indirizzati per entrambi i tipi di dati nonostante si utilizzi la stessa rete.

### Impostazioni VLAN

Creazione di una VLAN

Passaggio 1. Accedere all'utility basata sul Web e scegliere Gestione VLAN > Impostazioni VLAN.

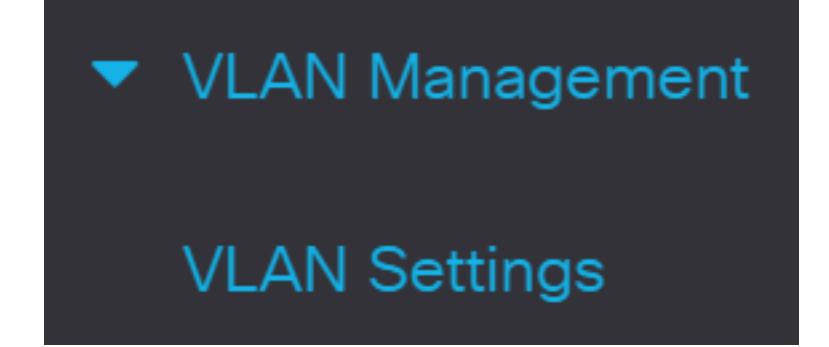

Passaggio 2. Nell'area della tabella VLAN, fare clic su Add per creare una nuova VLAN. Viene visualizzata una finestra.

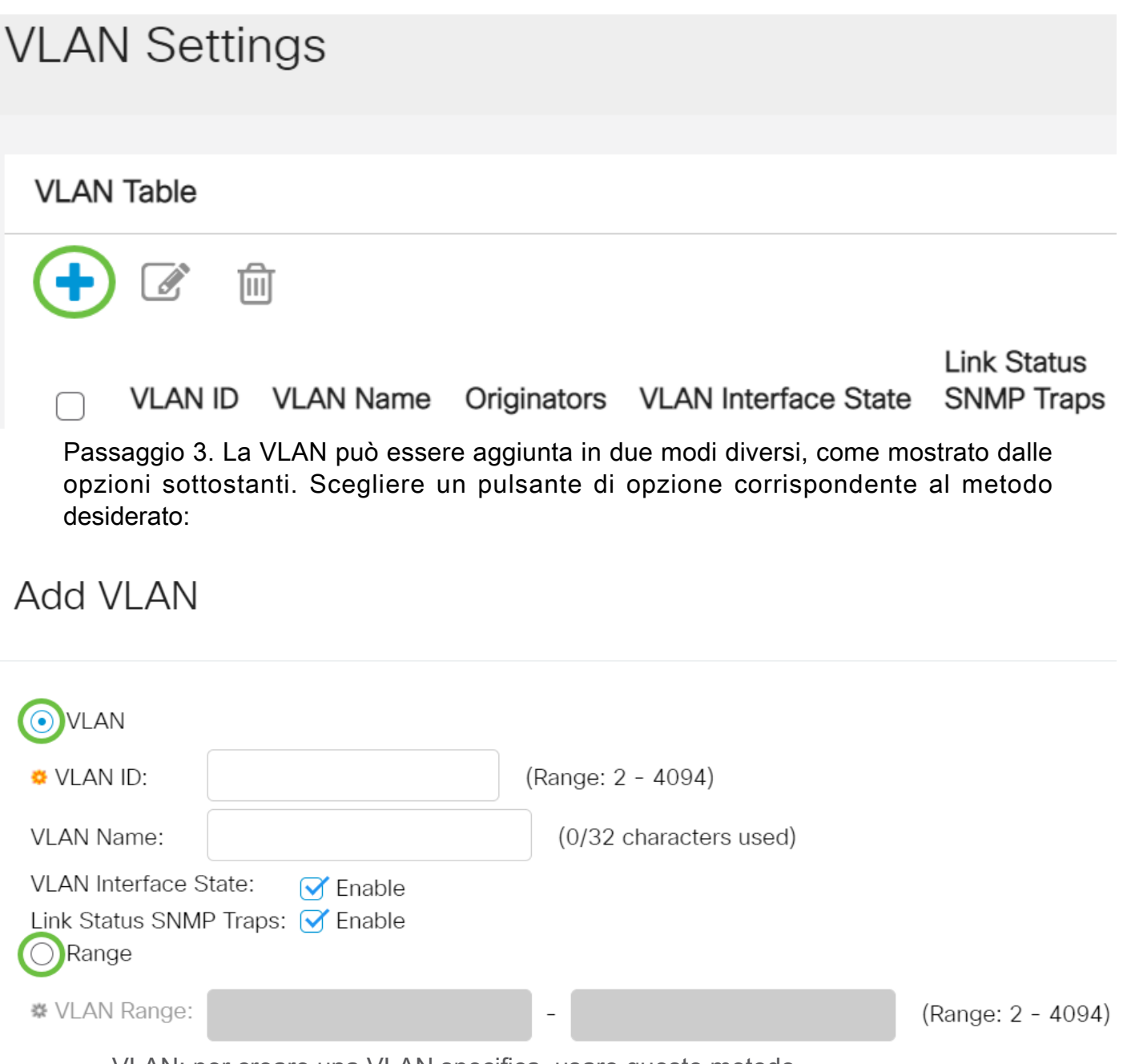

- VLAN: per creare una VLAN specifica, usare questo metodo.
- Range: utilizzare questo metodo per creare un intervallo di VLAN.

Passaggio 4. Se si sceglie VLAN nel passaggio 3, immettere l'ID VLAN nel campo VLAN ID. L'intervallo deve essere compreso tra 2 e 4094. Nell'esempio, l'ID della VLAN è 4.

# **Add VLAN**

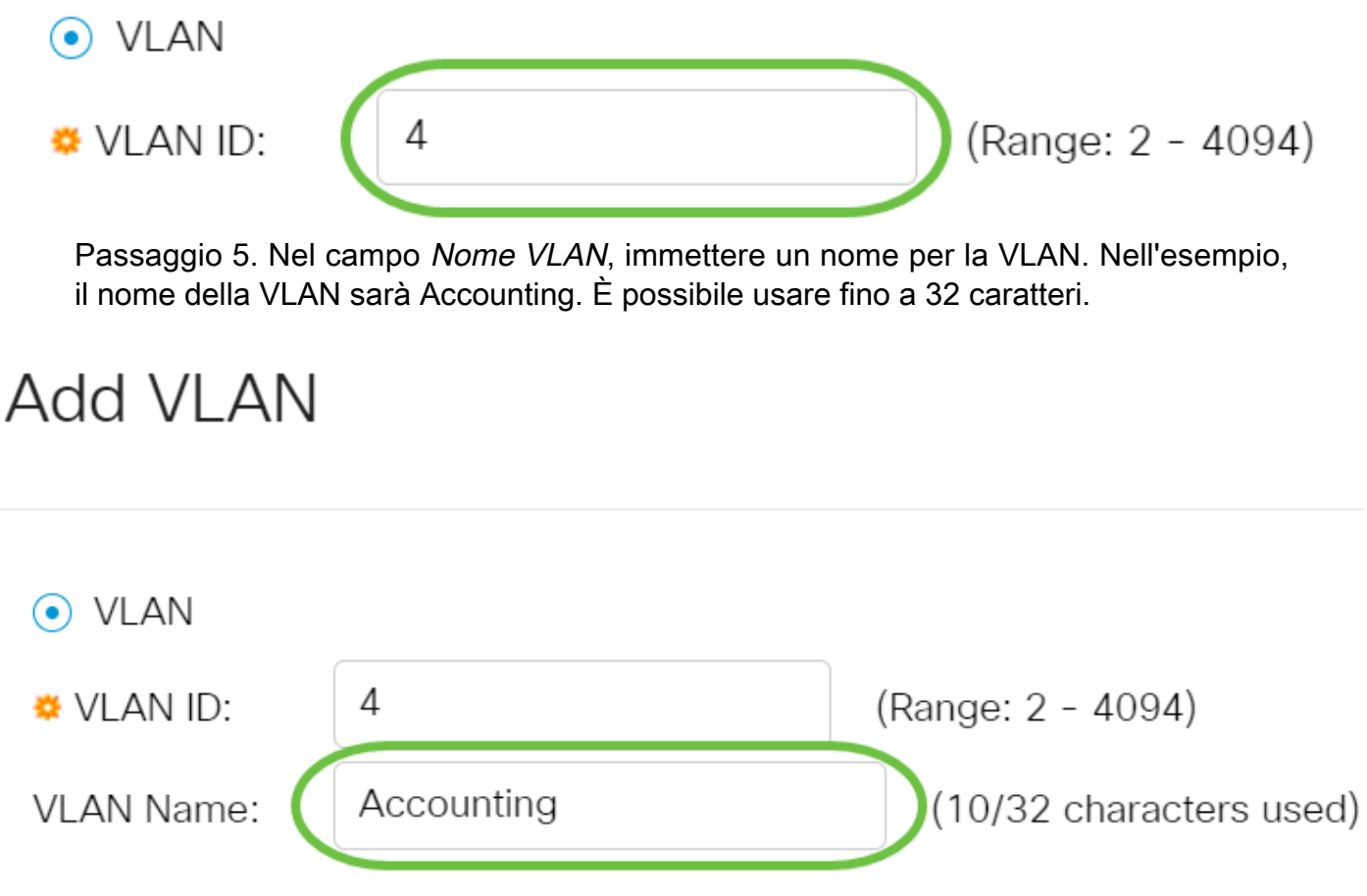

Passaggio 6. Per abilitare lo stato dell'interfaccia VLAN, selezionare la casella di controllo VLAN Interface State (Stato interfaccia VLAN); è già selezionata per impostazione predefinita. In caso contrario, la VLAN viene chiusa correttamente e non è possibile trasmettere o ricevere dati tramite la VLAN.

# **Add VLAN**

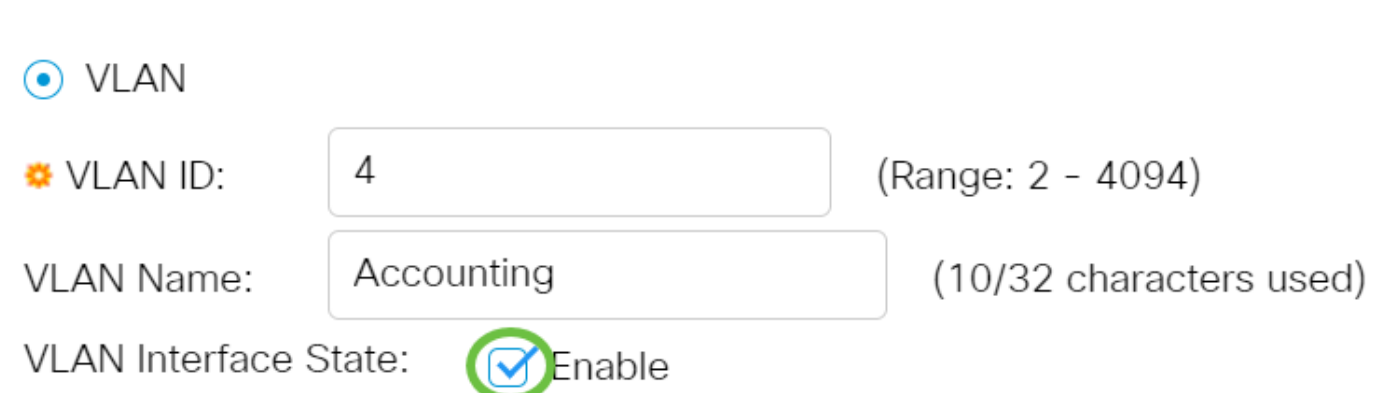

Passaggio 7. Selezionare la casella di controllo Collega trap SNMP di stato se si desidera abilitare la generazione di trap SNMP. L'opzione è abilitata per impostazione

#### predefinita.

# **Add VLAN**

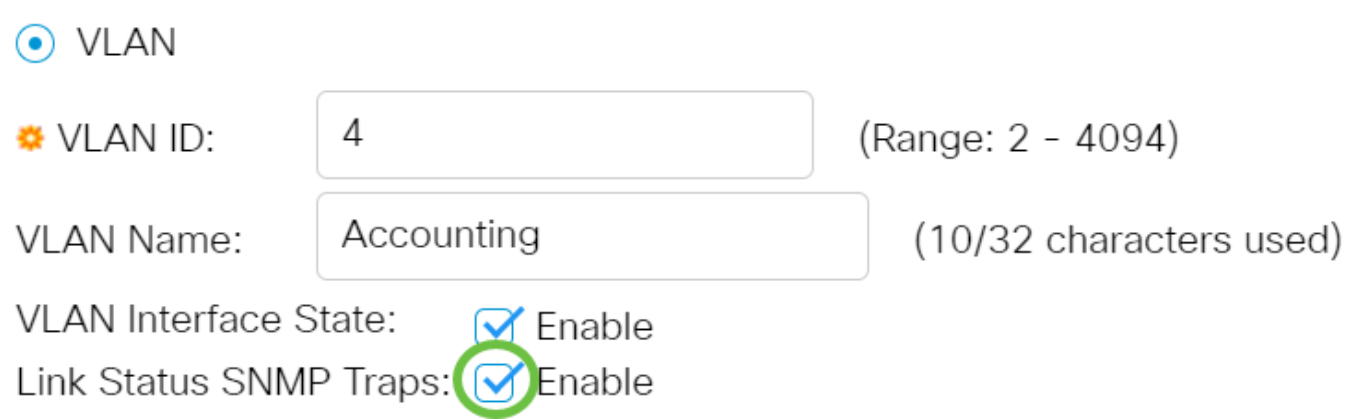

Passaggio 8. Se nel passaggio 3 è stato scelto Intervallo, immettere l'intervallo delle VLAN nel campo Intervallo VLAN. L'intervallo disponibile è 2-4094. Nell'esempio, l'intervallo di VLAN è compreso tra 3 e 52.

### **Add VLAN**

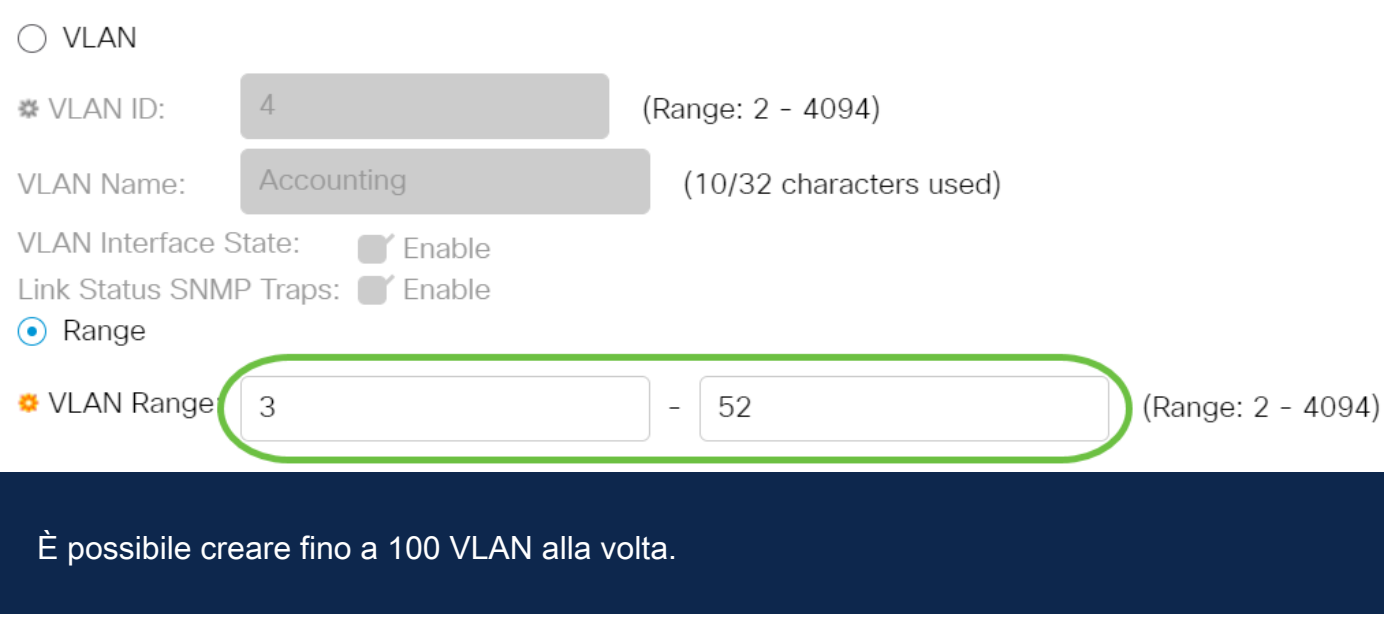

Passaggio 9. Fare clic su Applica.

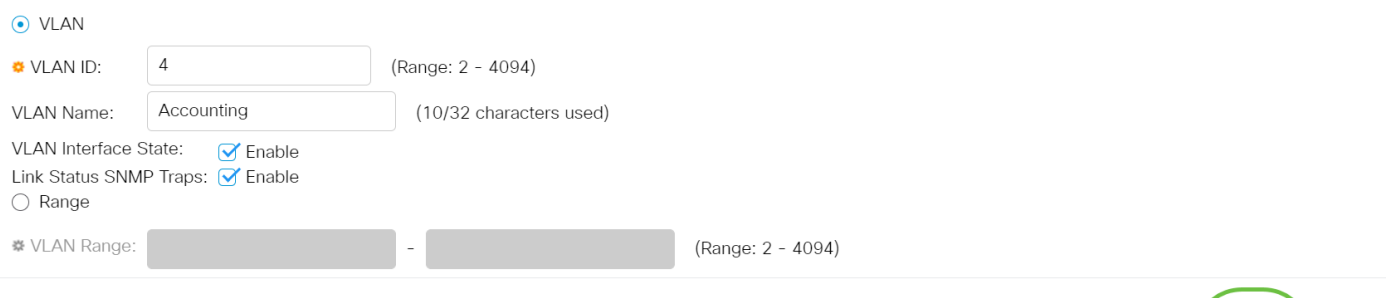

### Modifica di una VLAN

Passaggio 1. Accedere all'utility basata sul Web e scegliere Gestione VLAN > Impostazioni VLAN. Si apre la pagina VLAN Settings.

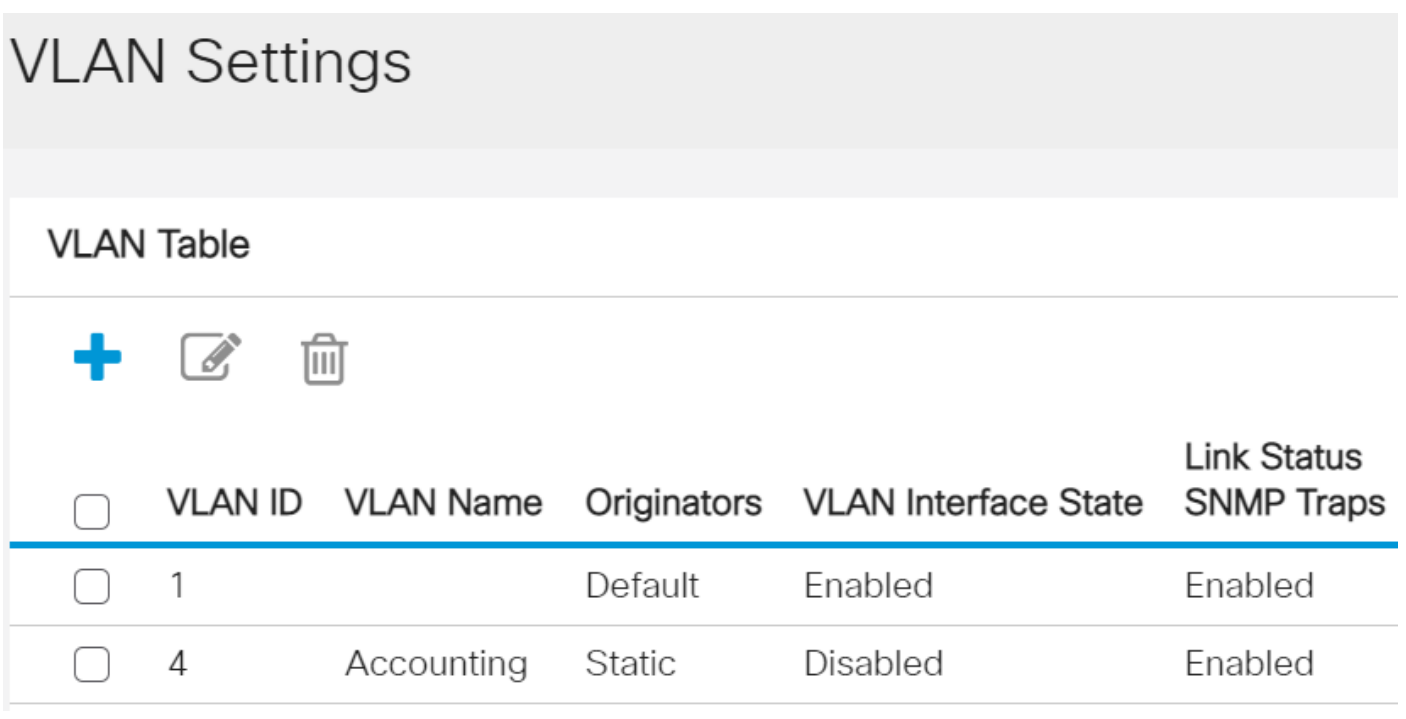

Passaggio 2. Selezionare la casella di controllo accanto alla VLAN che si desidera modificare.

Apply Close

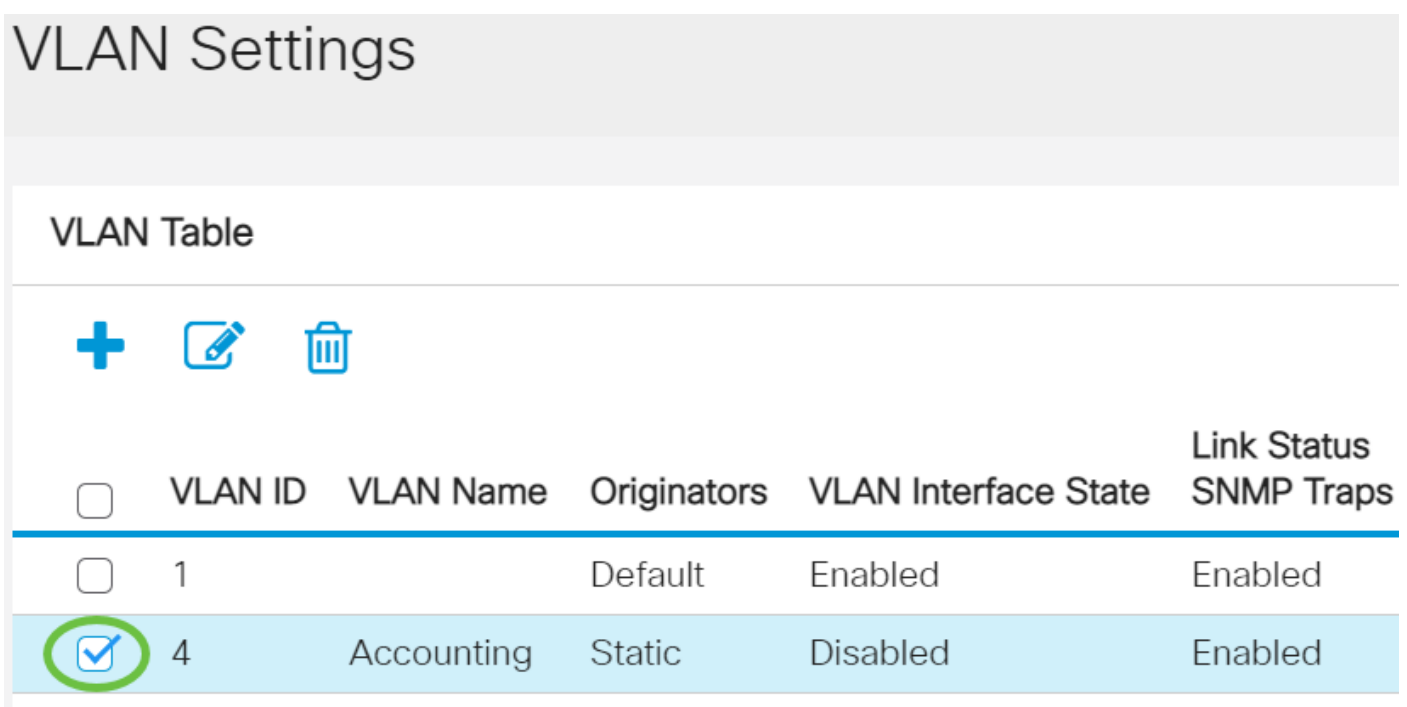

Passaggio 3. Per modificare la VLAN selezionata, fare clic su Modifica. Viene visualizzata la finestra Edit VLAN.

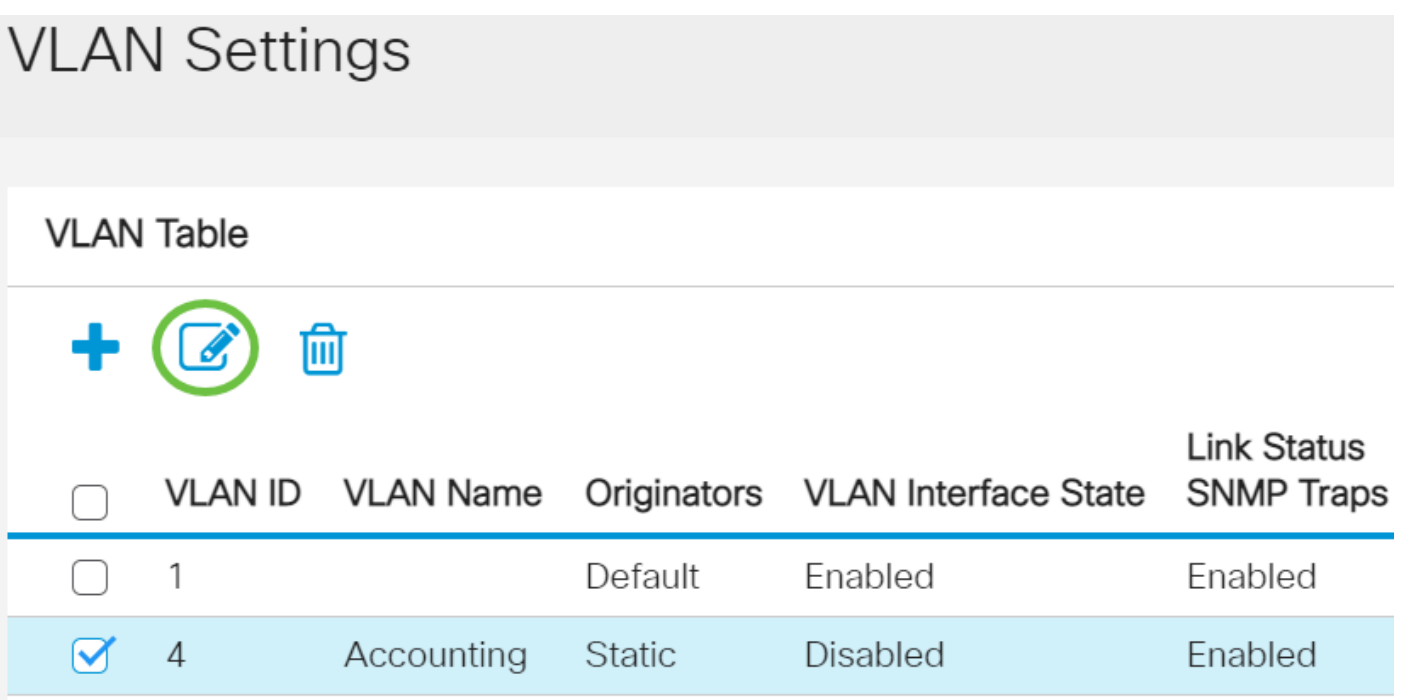

Passaggio 4. La VLAN corrente può essere modificata utilizzando l'elenco a discesa VLAN ID. Questa opzione consente di passare rapidamente da una VLAN all'altra e di configurare il sistema senza tornare alla pagina Impostazioni VLAN.

# **Edit VLAN**

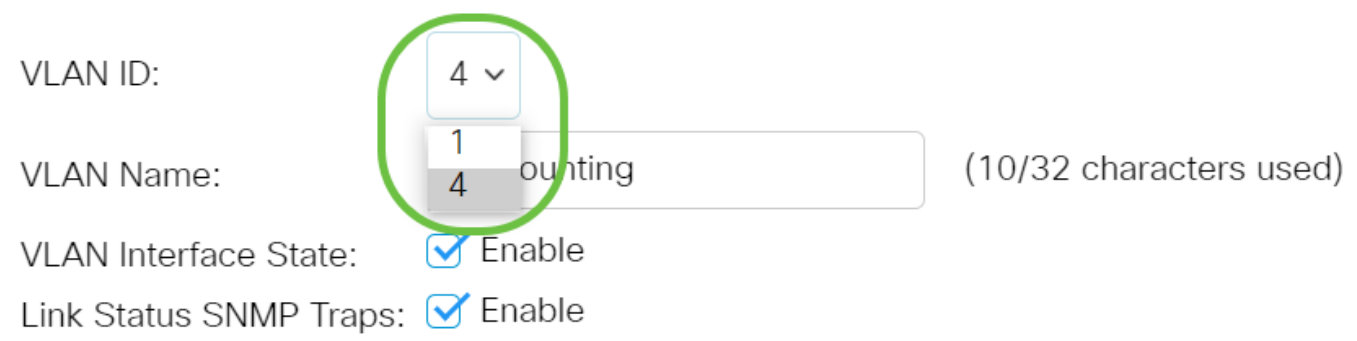

Passaggio 5. Modificare il nome della VLAN nel campo Nome VLAN. Questo nome non influisce sulle prestazioni della VLAN e viene usato per facilitarne l'identificazione.

# **Edit VLAN**

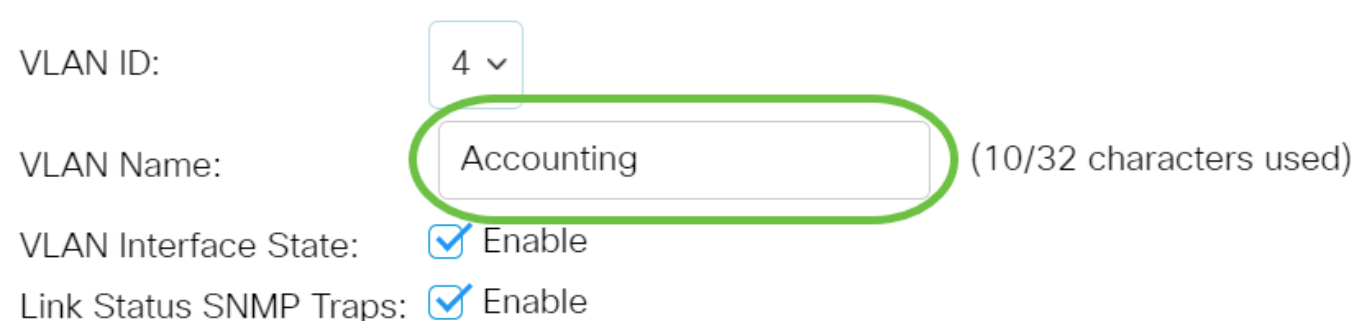

Passaggio 6. Selezionare la casella di controllo Stato interfaccia VLAN per abilitare lo stato dell'interfaccia VLAN; è già selezionata per impostazione predefinita. In caso contrario, la VLAN viene chiusa correttamente e non è possibile trasmettere o ricevere dati tramite la VLAN.

# **Edit VLAN**

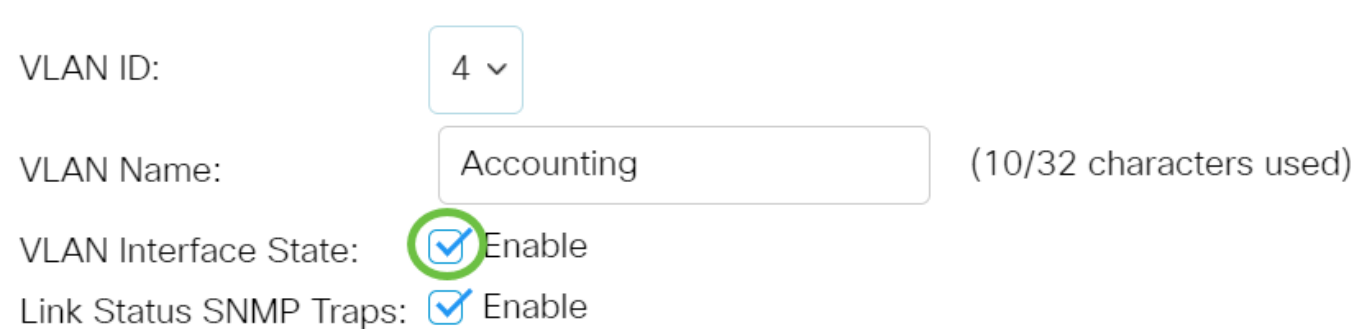

Passaggio 7. Selezionare la casella di controllo Abilita trap SNMP dello stato del collegamento per abilitare la generazione di trap SNMP con informazioni sullo stato del collegamento. Questa casella è selezionata per default.

# **Edit VLAN**

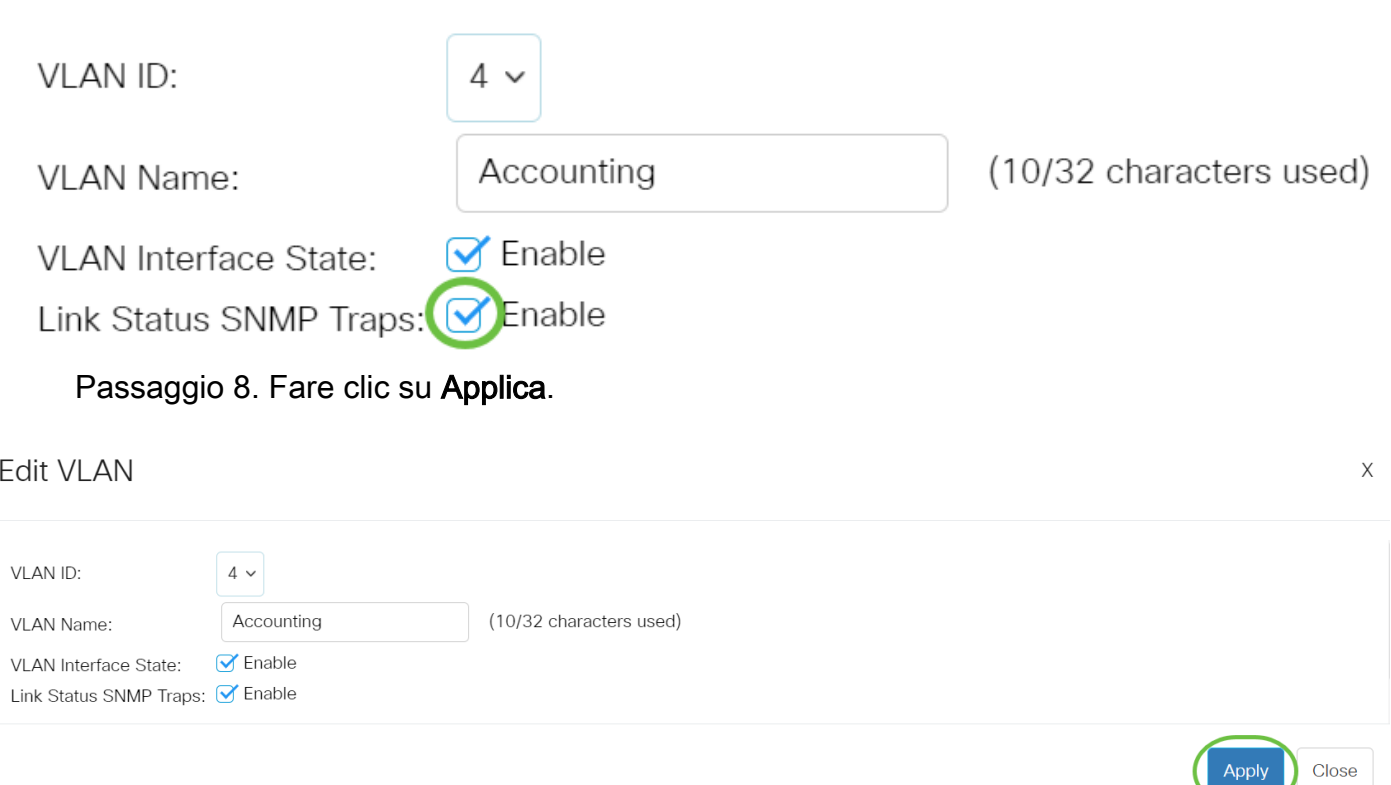

### Eliminare una VLAN

1. Accedere all'utility basata sul Web e selezionare Gestione VLAN > Impostazioni VLAN.

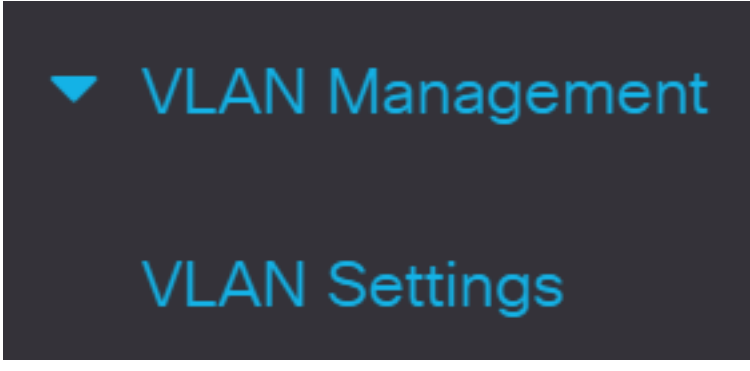

Passaggio 2. Selezionare la casella di controllo accanto alla VLAN che si desidera eliminare.

# **VLAN Settings VLAN Table**

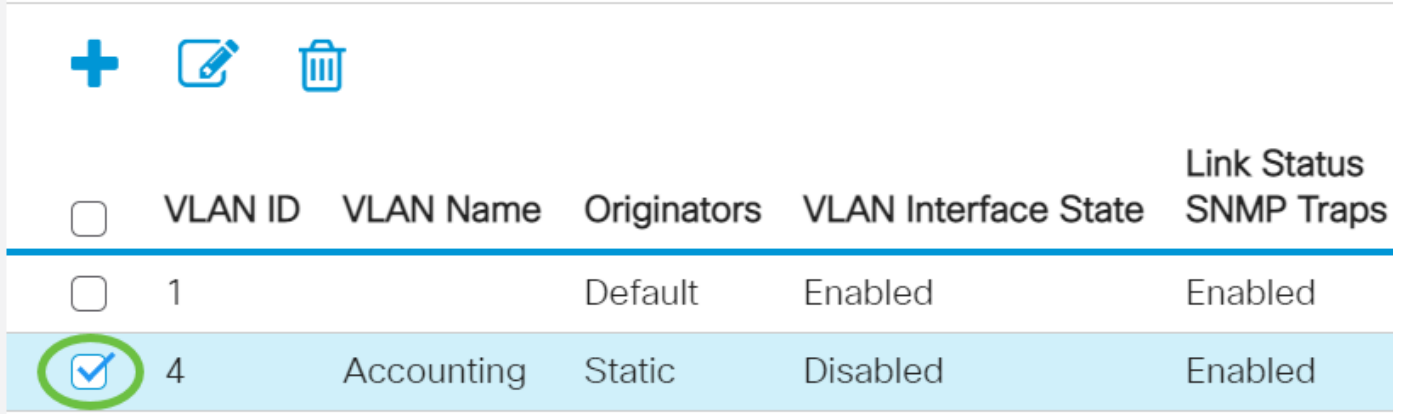

Passaggio 3. Per eliminare la VLAN selezionata, fare clic su Delete.

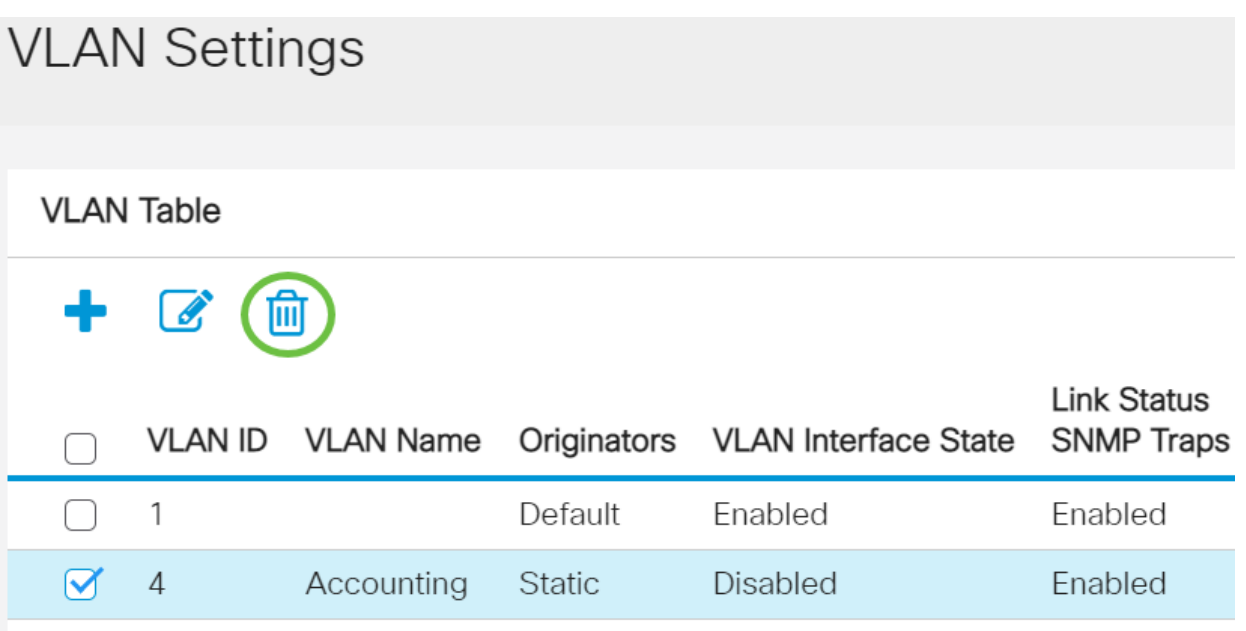

Eliminazione di una VLAN dallo switch Cisco Business serie 250 o 350 completata.

Hai bisogno di ulteriori informazioni sulle VLAN per i tuoi switch aziendali Cisco? Per ulteriori informazioni, consultare i seguenti link.

[Appartenenza da porta a VLAN](/content/en/us/support/docs/smb/switches/Cisco-Business-Switching/2517-2519-port-to-vlan-interface-settings-cbs.html) [Appartenenza della VLAN privata](/content/en/us/support/docs/smb/switches/Cisco-Business-Switching/2518-2520-private-vlan-membership-settings-cbs.html) [Porte di accesso e porte trunk](/content/en/us/support/docs/smb/switches/Cisco-Business-Switching/kmgmt-2528-assign-interface-vlan-as-access-or-trunk-port-cbs.html) [Gruppi per VLAN basati sul protocollo](/content/en/us/support/docs/smb/switches/Cisco-Business-Switching/kmgmt-2531-configure-vlan-protocol-based-groups-cbs.html) [Impostazioni da porta a VLAN](/content/en/us/support/docs/smb/switches/Cisco-Business-Switching/kmgmt-2532-configure-port-to-vlan-settings-cbs.html) [VLAN basata su subnet](/content/en/us/support/docs/smb/switches/Cisco-Business-Switching/2635-2499-subnet-based-vlans-cbs.html) [Configurazione del gruppo TV multicast sulla VLAN](/content/en/us/support/docs/smb/switches/Cisco-Business-Switching/kmgmt-2638-configure-multicast-tv-group-to-virtual-local-area-network-v-cbs.html) [Gruppi di VLAN basati sul protocollo](/content/en/us/support/docs/smb/switches/Cisco-Business-Switching/kmgmt-2636-2536-configure-protocol-based-vlans-cbs.html) [Appartenenza della VLAN TV multicast basata sulla porta di accesso](/content/en/us/support/docs/smb/switches/Cisco-Business-Switching/kmgmt-2537-configure-access-port-multicast-tv-virtual-local-area-networ-cbs.html) [Appartenenza della VLAN](/content/en/us/support/docs/smb/switches/Cisco-Business-Switching/kmgmt-2538-configure-customer-port-multicast-tv-virtual-local-area-netw-cbs.html) [TV multicast basata sulla porta del cliente](/content/en/us/support/docs/smb/switches/Cisco-Business-Switching/kmgmt-2538-configure-customer-port-multicast-tv-virtual-local-area-netw-cbs.html)

# Ossatura articolo con contenuto

### **Obiettivo**

Lo scopo di questo documento è mostrare come configurare una VLAN di base tramite l'interfaccia della riga di comando (CLI) sugli switch Cisco Business serie 250 o 350.

#### Dispositivi interessati | Versione software

- CBS250 [\(Data Sheet\)](/content/en/us/products/collateral/switches/business-250-series-smart-switches/nb-06-bus250-smart-switch-ds-cte-en.html) | 3.0.0.69 (scarica la versione più recente)
- CBS350 [\(Scheda tecnica\)](/content/en/us/products/collateral/switches/business-350-series-managed-switches/datasheet-c78-744156.html) | 3.0.0.69 (scarica la versione più recente)
- CBS350-2X [\(Scheda tecnica\)](/content/en/us/products/collateral/switches/business-350-series-managed-switches/datasheet-c78-744156.html) | 3.0.0.69 (scarica la versione più recente)
- CBS350-4X [\(Scheda tecnica\)](/content/en/us/products/collateral/switches/business-350-series-managed-switches/datasheet-c78-744156.html) | 3.0.0.69 (scarica la versione più recente)

#### Introduzione

Le VLAN consentono di segmentare logicamente una LAN in più domini di broadcast. Quando sulla rete vengono trasmessi anche dati sensibili, la creazione di VLAN offre una maggiore sicurezza e il traffico viene quindi indirizzato a VLAN specifiche. Solo gli utenti che appartengono alla VLAN possono accedere e modificare i dati trasmessi su tale rete. L'uso delle VLAN inoltre può migliorare le prestazioni in quanto riduce la necessità di inviare pacchetti broadcast e multicast a destinazioni non necessarie.

### Configurazione VLAN di base

Passaggio 1. Accedere all'interfaccia della riga di comando (CLI) dello switch.

Creazione di una VLAN

Passaggio 1. Per creare una VLAN, immettere i seguenti comandi:

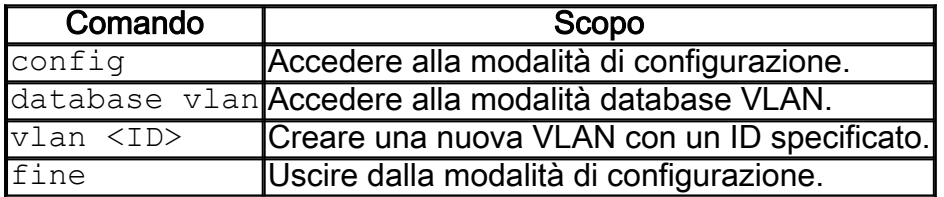

Passaggio 2. (Facoltativo) Immettere il seguente comando per visualizzare le informazioni sulla VLAN:

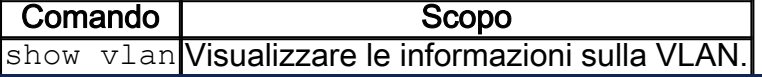

La tabella con le informazioni sulla VLAN varia a seconda del tipo di switch in uso. Anche il campo Ports (Porte) può variare in quanto i diversi switch hanno tipi di porte e schemi di numerazione diversi.

#### Assegnazione di una porta a una VLAN

Dopo aver creato le VLAN, è necessario assegnare le porte alla VLAN appropriata. È possibile configurare le porte con il comando switchport e specificare se la porta deve essere in modalità accesso o trunk.

Le modalità delle porte sono definite come segue:

- Accesso: si presume che i frame ricevuti sull'interfaccia non abbiano un tag VLAN e siano assegnati alla VLAN indicata dal comando. Le porte di accesso sono usate principalmente per gli host e possono trasmettere solo il traffico di una singola VLAN.
- Trunk: si presume che i frame ricevuti sull'interfaccia abbiano tag VLAN. Le porte trunk sono dedicate ai collegamenti tra switch o altri dispositivi di rete e possono trasmettere il traffico di più VLAN.

per impostazione predefinita, tutte le interfacce sono in modalità trunk, quindi possono trasmettere il traffico di tutte le VLAN.

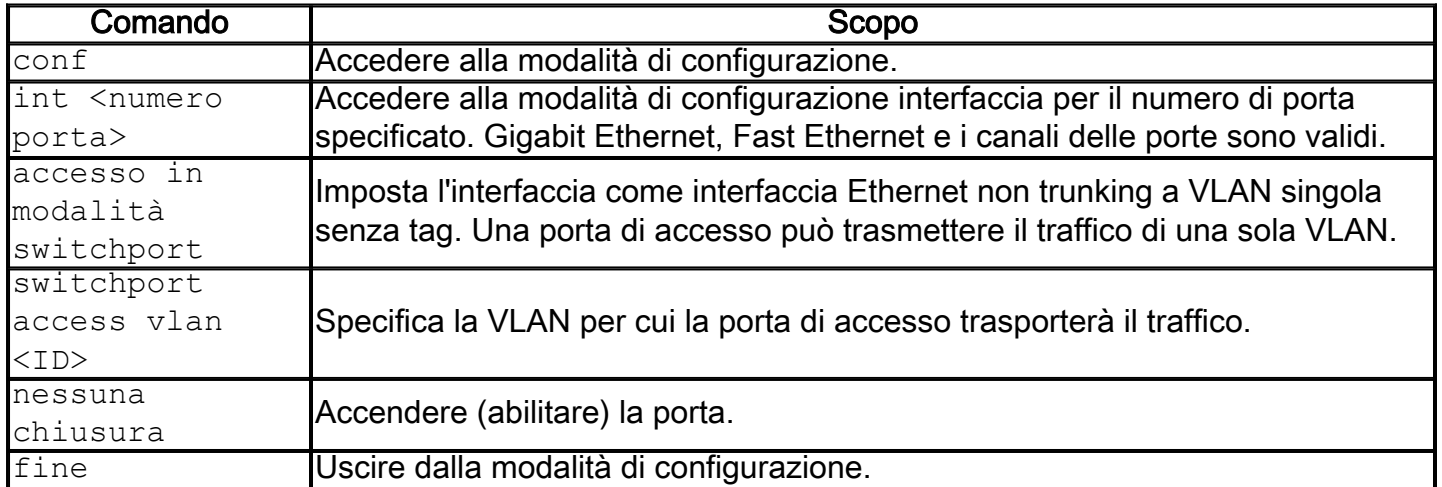

Passaggio 1. Per configurare una porta di accesso, immettere i comandi seguenti:

Passaggio 2. (Facoltativo) Immettere il comando show vlan per visualizzare la porta assegnata.

#### CBS350#**show vlan**

Passaggio 3. Per configurare una porta trunk e specificare che solo alcune VLAN sono consentite sul trunk specificato, immettere i comandi seguenti:

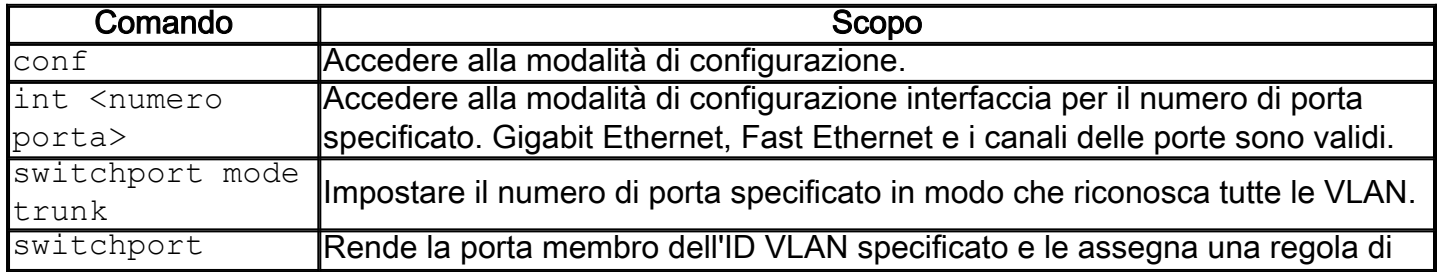

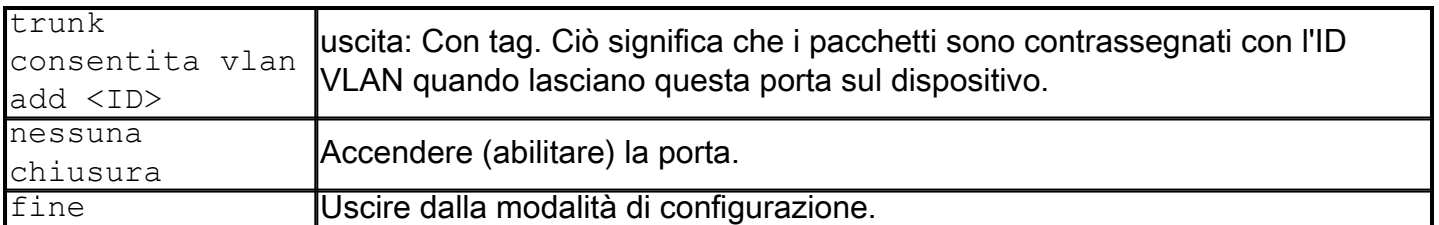

In modalità trunk, tutte le VLAN sono consentite per impostazione predefinita. Il comando switchport trunk allowed vlan add permette di configurare le VLAN consentite sul trunk.

Passaggio 4. (Facoltativo) Immettere il comando show vlan per visualizzare le modifiche.

#### CBS350#**show vlan**

Passaggio 5. (Facoltativo) Immettere il comando seguente per visualizzare le informazioni su una porta:

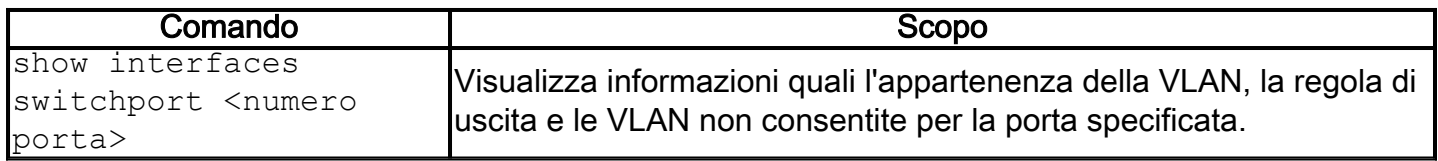

Per ulteriori informazioni, consultare i seguenti link.

- [Configurazione dell'appartenenza della porta VLAN \(Virtual Local Area Network\) di](/content/en/us/support/docs/smb/switches/Cisco-Business-Switching/kmgmt-2517-configure-port-vlan-membership-cbs.html) [un'interfaccia di uno switch Cisco Business serie 250 o 350](/content/en/us/support/docs/smb/switches/Cisco-Business-Switching/kmgmt-2517-configure-port-vlan-membership-cbs.html)
- [Configurazione delle impostazioni della VLAN \(Virtual Local Area Network\) privata su](/content/en/us/support/docs/smb/switches/Cisco-Business-Switching/kmgmt-2518-configure-private-vlan-settings-cbs.html) [uno switch Cisco Business serie 250 o 350](/content/en/us/support/docs/smb/switches/Cisco-Business-Switching/kmgmt-2518-configure-private-vlan-settings-cbs.html)
- [Configurazione delle impostazioni dell'interfaccia VLAN per la porta di uno switch Cisco](/content/en/us/support/docs/smb/switches/Cisco-Business-Switching/kmgmt-2519-configure-port-to-vlan-interface-settings-cli-cbs.html) [Business serie 250 o 350 dalla CLI](/content/en/us/support/docs/smb/switches/Cisco-Business-Switching/kmgmt-2519-configure-port-to-vlan-interface-settings-cli-cbs.html)
- <u>[Configurazione delle impostazioni di appartenenza della VLAN privata su uno switch](/content/en/us/support/docs/smb/switches/Cisco-Business-Switching/kmgmt-2520-configure-private-vlan-membership-settings-cli-cbs.html)</u> [Cisco Business serie 250 o 350 dalla CLI](/content/en/us/support/docs/smb/switches/Cisco-Business-Switching/kmgmt-2520-configure-private-vlan-membership-settings-cli-cbs.html)

Hai bisogno di ulteriori informazioni sulle VLAN per i tuoi switch aziendali Cisco? Per ulteriori informazioni, consultare i seguenti link.

[Appartenenza da porta a VLAN](/content/en/us/support/docs/smb/switches/Cisco-Business-Switching/2517-2519-port-to-vlan-interface-settings-cbs.html) [Appartenenza della VLAN privata](/content/en/us/support/docs/smb/switches/Cisco-Business-Switching/2518-2520-private-vlan-membership-settings-cbs.html) [Porte di accesso e porte trunk](/content/en/us/support/docs/smb/switches/Cisco-Business-Switching/kmgmt-2528-assign-interface-vlan-as-access-or-trunk-port-cbs.html) [Gruppi per VLAN basati sul protocollo](/content/en/us/support/docs/smb/switches/Cisco-Business-Switching/kmgmt-2531-configure-vlan-protocol-based-groups-cbs.html) [Impostazioni da porta a VLAN](/content/en/us/support/docs/smb/switches/Cisco-Business-Switching/kmgmt-2532-configure-port-to-vlan-settings-cbs.html) [VLAN basata su subnet](/content/en/us/support/docs/smb/switches/Cisco-Business-Switching/2635-2499-subnet-based-vlans-cbs.html) [Configurazione del gruppo TV multicast sulla VLAN](/content/en/us/support/docs/smb/switches/Cisco-Business-Switching/kmgmt-2638-configure-multicast-tv-group-to-virtual-local-area-network-v-cbs.html) [Gruppi di VLAN basati sul protocollo](/content/en/us/support/docs/smb/switches/Cisco-Business-Switching/kmgmt-2636-2536-configure-protocol-based-vlans-cbs.html) [Appartenenza della VLAN TV multicast basata sulla porta di accesso](/content/en/us/support/docs/smb/switches/Cisco-Business-Switching/kmgmt-2537-configure-access-port-multicast-tv-virtual-local-area-networ-cbs.html) [Appartenenza della VLAN](/content/en/us/support/docs/smb/switches/Cisco-Business-Switching/kmgmt-2538-configure-customer-port-multicast-tv-virtual-local-area-netw-cbs.html) [TV multicast basata sulla porta del cliente](/content/en/us/support/docs/smb/switches/Cisco-Business-Switching/kmgmt-2538-configure-customer-port-multicast-tv-virtual-local-area-netw-cbs.html)